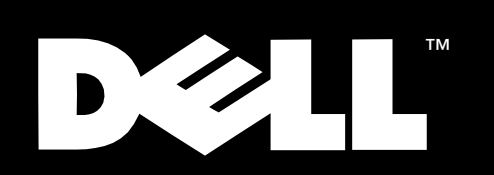

## Dell™ PowerVault™ Switch Manager

# **USER'S GUIDE**

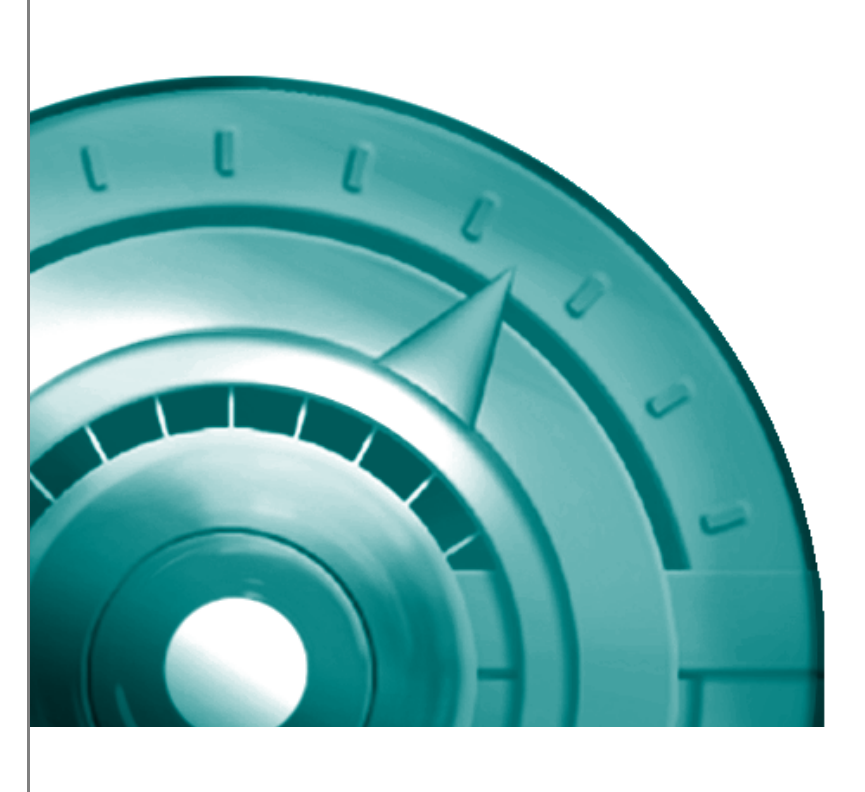

www.dell.com

\_\_\_\_\_\_\_\_\_\_\_\_\_\_\_\_\_\_\_

**Information in this document is subject to change without notice. © 2000 Dell Computer Corporation. All rights reserved.**

Reproduction in any manner whatsoever without the written permission of Dell Computer Corporation is strictly forbidden.

Trademarks used in this text: *Dell*, the *DELL* logo, and *PowerVault* are trademarks of Dell Computer Corporation; *Microsoft* and *Windows NT* are registered trademarks of Microsoft Corporation.

Other trademarks and trade names may be used in this document to refer to either the entities claiming the marks and names or their products. Dell Computer Corporation disclaims any proprietary interest in trademarks and trade names other than its own.

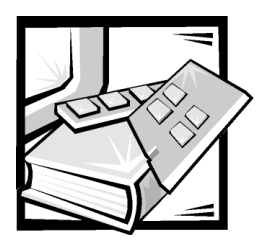

Preface

## About This Guide

This guide describes the Dell PowerVault Switch Manager and how to use each of its functions. The chapters and appendixes are summarized as follows:

- Chapter 1, "Introduction," provides an overview of the PowerVault Switch Manager and its features.
- Chapter 2, "Using the Dell PowerVault Switch Manager," describes how to launch and use the PowerVault Switch Manager, including details about each option.
- The Glossary contains definitions of terms, acronyms, and abbreviations used in this guide.

## **Other Documents You May Need**

In addition to this *User's Guide*, you may need to refer to the following documentation:

- Your Dell system *User's Guide* or *Installation and Troubleshooting Guide* for an overview of system features, hardware installation guidelines and procedures, and safety information
- Your Dell system *Installation and Troubleshooting Guide* for troubleshooting procedures and instructions for using the Dell Diagnostics to test your computer system

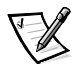

*NOTE: Documentation updates are sometimes included with your system or software to describe changes to your system and software. Always read these updates before consulting any other documentation because the updates often contain the latest information.*

You may also have one or more of the following documents:

- **•** Documentation for the Microsoft<sup>®</sup> Windows NT<sup>®</sup> Server 4.0, Enterprise Edition operating system. This documentation describes how to install (if necessary), configure, and use the operating system.
- Documentation for your operating system if you ordered your operating system from Dell. This documentation describes how to install (if necessary), configure, and use your operating system.
- Documentation for any options you purchase separately from your system. This documentation includes information that you need to configure and install these options in your Dell computer. Installation instructions for the options are included in your system *User's Guide*, *Installation and Troubleshooting Guide*, or product-specific *Quick Installation Guide*, if applicable. However, to install some options, you may need to refer to accompanying documentation from the option manufacturer.
- Technical information files—sometimes called readme files—installed on your hard-disk drive or included on your CD to provide last-minute updates about changes to your system or software. Readme files can also contain advanced technical reference material intended for experienced users or technicians.

## **Notes, Notices, Cautions, and Warnings**

For safety cautions and warnings you must observe while servicing a hardware system, see your hardware *User's Guide*.

Throughout this guide, blocks of text may be accompanied by an icon and printed in bold type or in italic type. These blocks are notes, notices, cautions, and warnings, and they are used as follows:

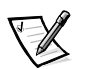

*NOTE: A NOTE indicates important information that helps you make better use of your computer system.*

NOTICE: A NOTICE indicates either potential damage to hardware or loss of data and tells you how to avoid the problem.

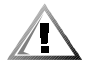

CAUTION: A CAUTION indicates a potentially hazardous situation which, if not avoided, may result in minor or moderate injury.

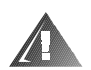

WARNING: A WARNING indicates a potentially hazardous situation which,  $\,$ if not avoided, could result in death or serious bodily injury.

## **Typographical Conventions**

The following list defines (where appropriate) and illustrates typographical conventions used as visual cues for specific elements of text throughout this document:

 *Interface components* are window titles, button and icon names, menu names and selections, and other options that appear on the monitor screen or display. They are presented in bold.

Example: Click **OK**.

 *Keycaps* are labels that appear on the keys on a keyboard. They are enclosed in angle brackets.

Example: <Enter>

 *Key combinations* are series of keys to be pressed simultaneously (unless otherwise indicated) to perform a single function.

Example: <Ctrl><Alt><Enter>

 *Commands* presented in lowercase bold are for reference purposes only and are not intended to be typed when referenced.

Example: "Use the **format** command to . . . ."

In contrast, commands presented in the Courier New font are part of an instruction and intended to be typed.

Example: "Type format a: to format the diskette in drive A."

*Filenames* and *directory names* are presented in lowercase bold.

Examples: **autoexec.bat** and **c:\windows**

 *Syntax lines* consist of a command and all its possible parameters. Commands are presented in lowercase bold; variable parameters (those for which you substitute a value) are presented in lowercase italics; constant parameters are presented in lowercase bold. The brackets indicate items that are optional.

Example: **del** [*drive***:**] [*path*] *filename* [**/p**]

 *Command lines* consist of a command and may include one or more of the command's possible parameters. Command lines are presented in the Courier New font.

Example: del c:\myfile.doc

 *Screen text* is a message or text that you are instructed to type as part of a command (referred to as a *command line*). Screen text is presented in the Courier New font.

Example: The following message appears on your screen:

No boot device available

Example: "Type md c: \programs and press <Enter>."

 *Variables* are placeholders for which you substitute a value. They are presented in italics.

Example: DIMM*\_x* (where *x* represents the DIMM socket designation)

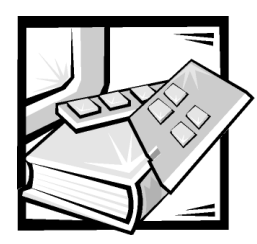

**Contents** 

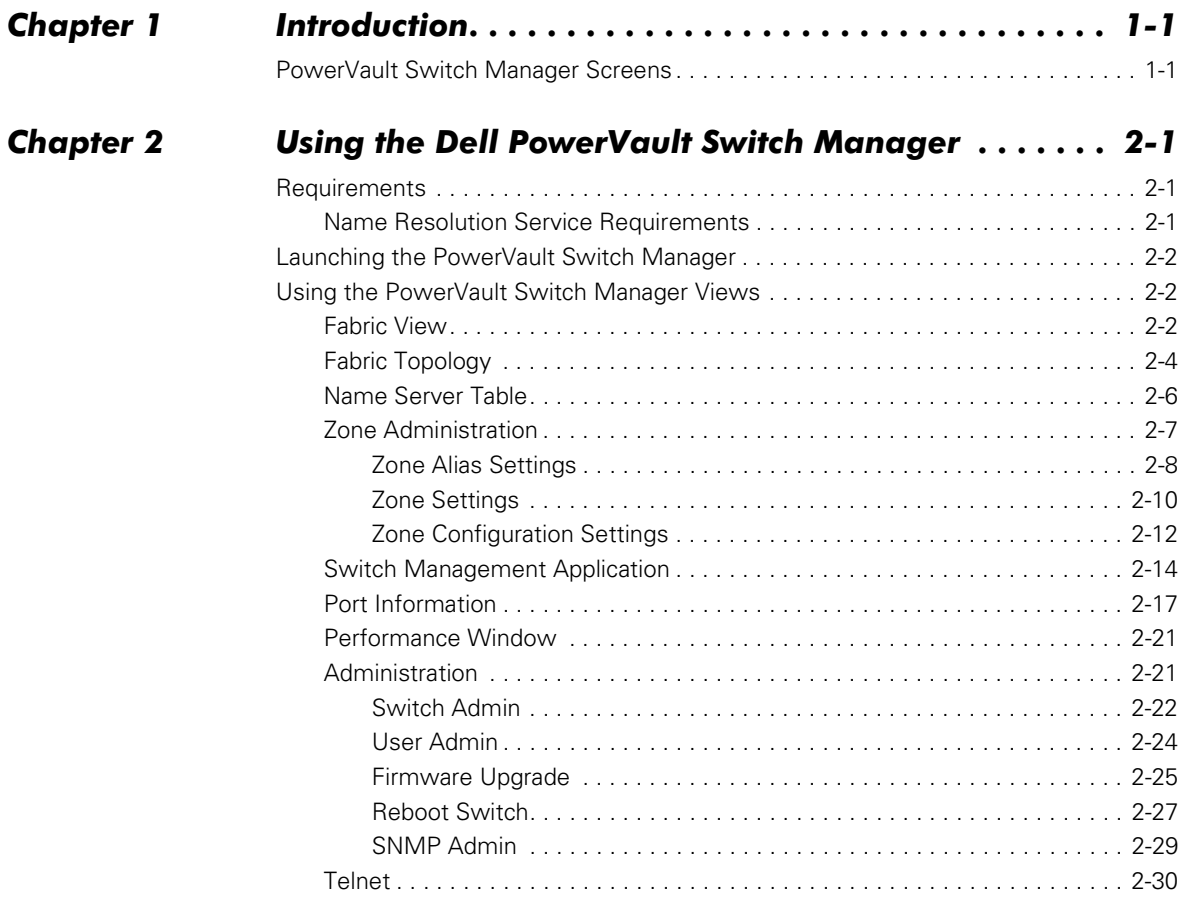

**Glossary** 

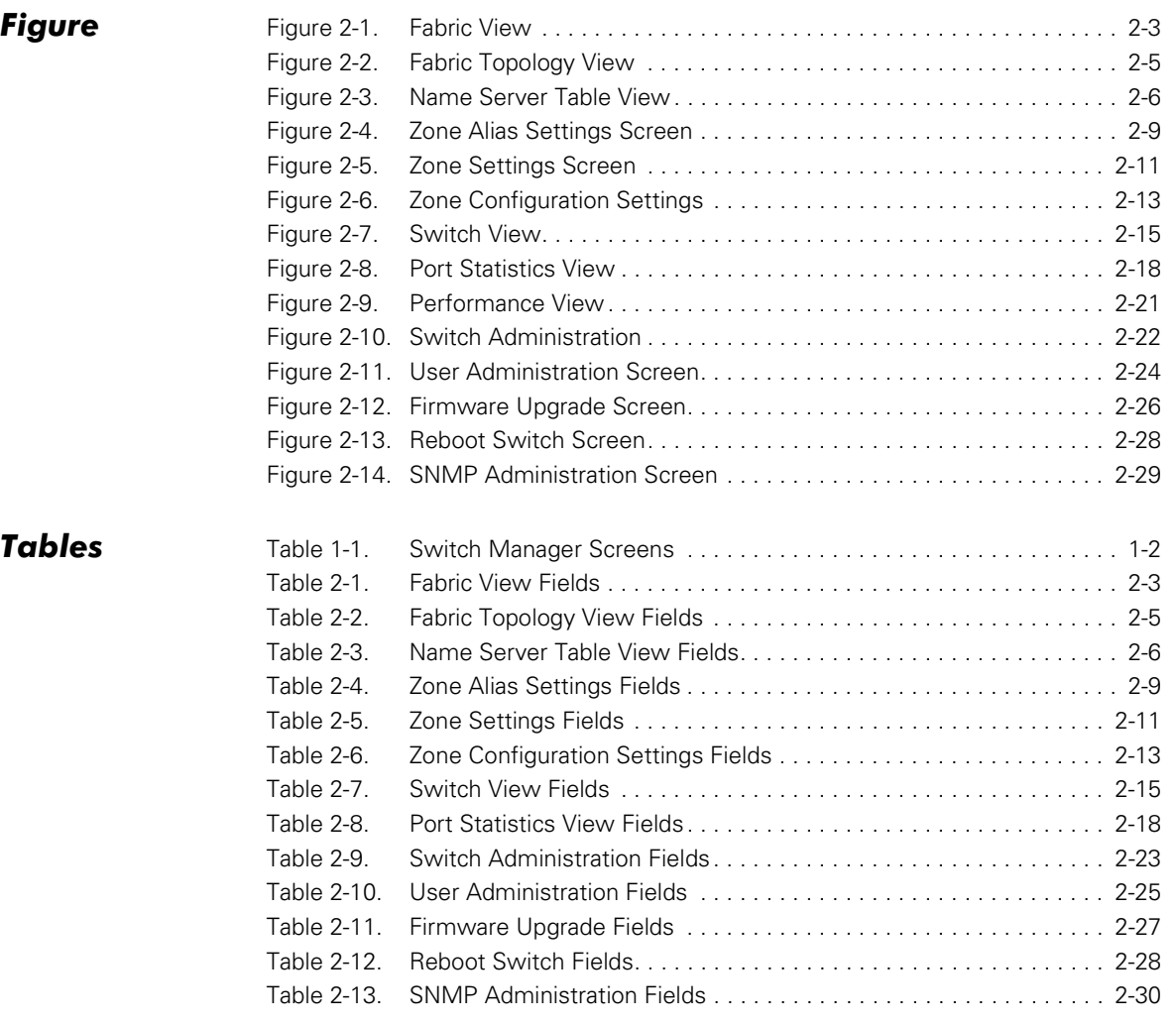

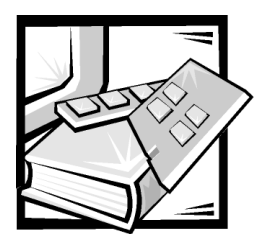

# <span id="page-8-1"></span><span id="page-8-0"></span>**CHAPTER 1** Introduction

The Dell™ PowerVault™ Switch Manager allows you to monitor, configure, and manage fabric switches using a Java-capable web browser from a standard desktop workstation. You can dynamically interact with any switch in the fabric to monitor status and performance. By using the information provided, you can manage overall topology or make administrative changes to switches or the fabric. The PowerVault Switch Manager provides the following capabilities:

- **Central status monitoring (from Fabric View)**  Access detailed switch information and administer any switch in the fabric.
- **Rapid access to any switch (from Fabric View)** Access switch status, port status, throughput, performance, and operating conditions such as temperature, fan status, and power supply status.
- **Comprehensive asset management (from the Name Server Table)** Access detailed information on all devices connected to the fabric.
- **Extensive administration and configuration capability** Configure and administer individual ports or switches through a wide range of functions encompassing switch configuration and port management.
- **Distributed zoning control** Apply zoning functions to appropriately configured switches. The zoning configuration changes are automatically distributed to all switches in the fabric.
- **Telnet interface for access to specialized functions** Perform functions available only through Telnet.
- **Central maintenance functions** Add new firmware from your desktop.

## <span id="page-8-2"></span>PowerVault Switch Manager Screens

The PowerVault Switch Manager provides a series of screens that display various aspects of the fabric such as physical configuration, data throughput, statistics, and status, as well as screens providing an administrative interface and a Telnet interface to the switches in the fabric.

[Table 1-1](#page-9-0) describes how these screens, or views, are organized:

| Screen                                         | <b>Description</b>                                                                                                    |
|------------------------------------------------|----------------------------------------------------------------------------------------------------|
| <b>Fabric View</b>                             | Shows the number of switches in the fabric, with world-<br>wide name, domain ID, switch name, and network inter-<br>net protocol (IP) information. The Fabric View is the<br>first view displayed and serves as the launch point for<br>the following windows: Switch Management Applica-<br>tion, Fabric topology (Fabric), Name Server Table, and<br><b>Zone Administration</b> |
| Fabric topology ( <b>Fabric</b> )              | Displays physical configuration, including active<br>domains, paths, and routing information                                                                                                    |
| Name Server Table                              | Displays the Name Server Table for the fabric which<br>contains information about the devices attached to the<br>fabric                                                                                                    |
| <b>Zone Administration</b>                     | Allows you to configure zoning - zone alias settings.<br>zone settings, and zone configuration settings                                                                                                    |
| <b>Switch Management</b><br><b>Application</b> | Displays switch information. Provides a real-time view<br>of overall switch status. The <b>Switch Management</b><br>Application is the launch point for the following win-<br>dows: Port Information, Performance, Administration,<br>and Telnet                                                                                                    |
| <b>Port Information</b>                        | Displays statistics, general information, and status for a<br>specific port                                                                                                    |
| <b>Performance</b>                             | Graphically portrays real-time data throughput for each<br>port and displays total switch bandwidth utilization                                                                                                    |
| Administration                                 | Allows you to perform functions such as upgrading firm-<br>ware versions or reconfiguring a switch                                                                                                    |
| <b>Telnet</b>                                  | Allows you to use Telnet commands for switch diagnos-<br>tics, troubleshooting, and fabric management                                                                                                    |

<span id="page-9-0"></span>Table 1-1. Switch Manager Screens

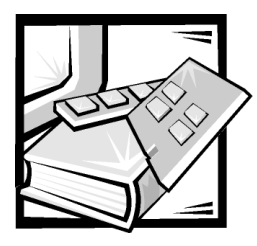

# <span id="page-10-1"></span><span id="page-10-0"></span>**CHAPTER 2 Using the Dell PowerVault** Switch Manager

This chapter describes the requirements for the Dell PowerVault Switch Manager and how to launch and use the Switch Manager.

## <span id="page-10-2"></span>Requirements

To use the Switch Manager, your system must meet the following requirements:

- Microsoft Internet Explorer 4.0 or later or Netscape 4.0 or later with Microsoft Windows NT 4.0 operating systems
- Netscape 4.0 or later with Sun Solaris 2.5 or later systems
- 16-bit or higher color
- Java 1.2.2 plug-in

You can install the plug-in from the *Dell PowerVault Fibre Channel Utilities* CD or the *Dell PowerVault Fibre Channel Update* CD. You can also download the plug-in from the Sun Microsystems World Wide Web site at **http://www.sun.com/**.

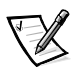

*NOTES: In order to take full advantage of the enhanced switch management capabilities, you cannot launch the Switch Manager from a PowerVault 50F switch.*

*The only Switch Manager features available on the PowerVault 50F are Fabric View (without the Name Server Table and Zone Administration), and a single-page Switch Administration Interface.*

## <span id="page-10-3"></span>**Name Resolution Service Requirements**

To prevent domain name system (DNS) spoofing, the Java class libraries used for the Switch Manager perform a reverse lookup of the Internet Protocol (IP) addresses to resolve to corresponding device names. You must have a name resolution service with reverse lookup (such as DNS, Windows Internet Naming Service [WINS], or Network Information Service [NIS]) enabled on the Ethernet network that connects the switches in the managed fabric; the entries should correspond to the switches in the fabric.

If no name resolution service exists, place the entries corresponding to the switches in the **hosts** file (for example, in the Microsoft Windows NT 4.0 operating system, the **hosts** file is in the **winnt\system32\drivers\etc** directory).

## <span id="page-11-0"></span>Launching the PowerVault Switch Manager

To launch the PowerVault Switch Manager, perform the following steps:

- 1. Start your web browser.
- 2. Enter the name or IP address of a switch in the fabric you want to manage in the **Location** or **Address** field.

The **Fabric View** appears and displays all the switches in the fabric.

## <span id="page-11-1"></span>Using the PowerVault Switch Manager **Views**

The following sections describe each of the screens, or views, in the PowerVault Switch Manager.

## <span id="page-11-2"></span>**Fabric View**

The **Fabric View** shows all the switches included in a fabric. It is the first page displayed once you have connected to a switch. From this view, you can display the **Switch Management Application** for an individual switch by clicking the switch icon, or access the fabric topology window, **Name Server Table** window, or **Zone Administration** window by clicking the appropriate button at the bottom of the **Fabric View**.

[Figure 2-1](#page-12-0) shows the **Fabric View**. [Table 2-1](#page-12-1) shows the descriptions for each component in this view.

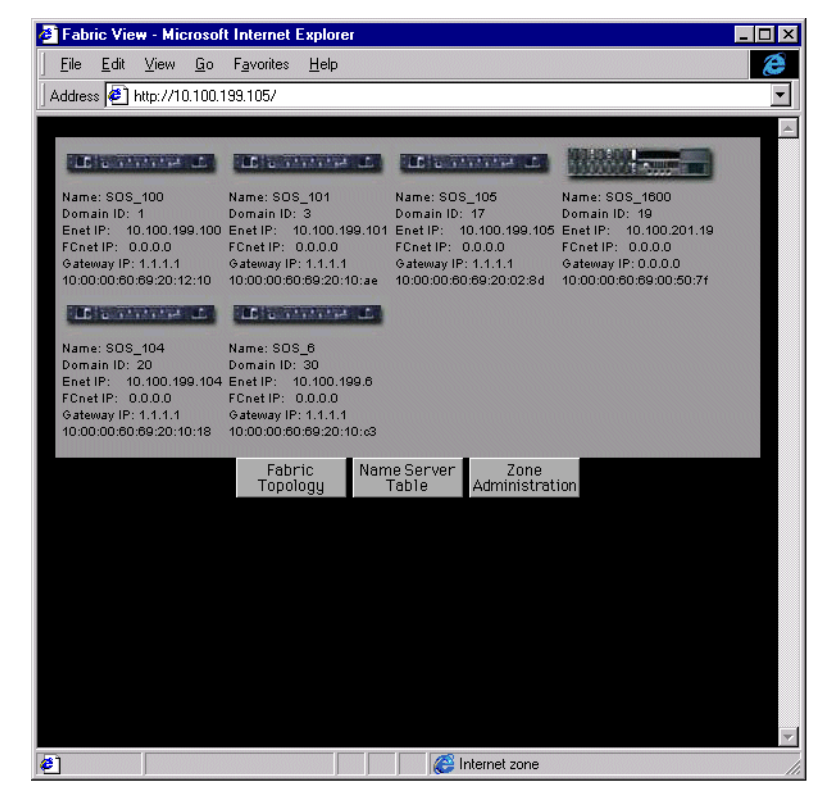

Figure 2-1. Fabric View Window

<span id="page-12-1"></span><span id="page-12-0"></span>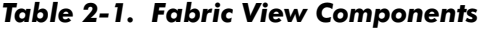

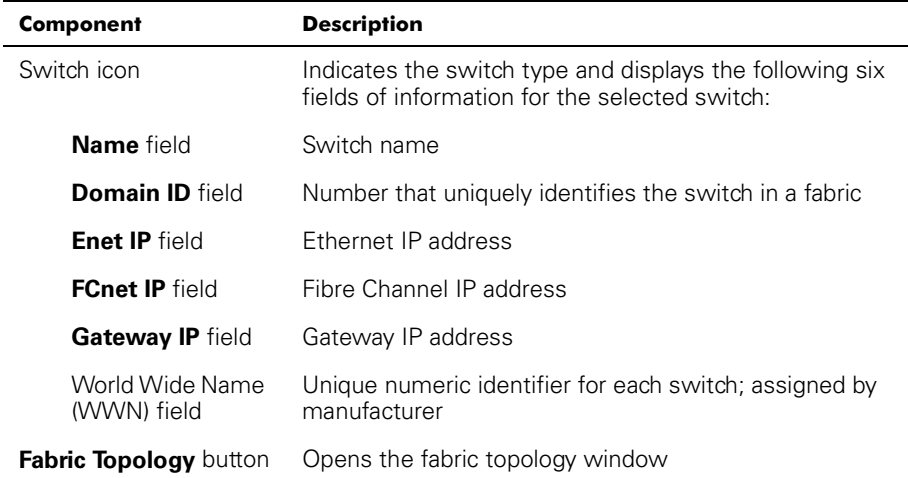

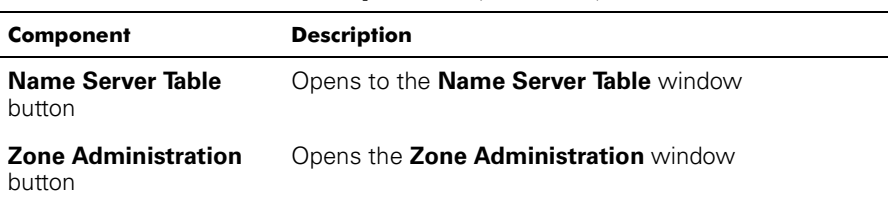

## Table 2-1. Fabric View Components (continued)

## <span id="page-13-0"></span>**Fabric Topology**

The fabric topology window shows the physical configuration of the fabric including active domains and paths. The topology is shown as viewed from the host domain (the switch initially requested from the web browser). To access this screen, click **Fabric Topology** from the **Fabric View**.

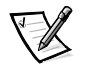

*NOTE: Each switch in a fabric is a domain with its own unique domain ID.*

[Figure 2-2](#page-14-0) shows the fabric topology window. [Table 2-2](#page-14-1) provides a description for each component in this window.

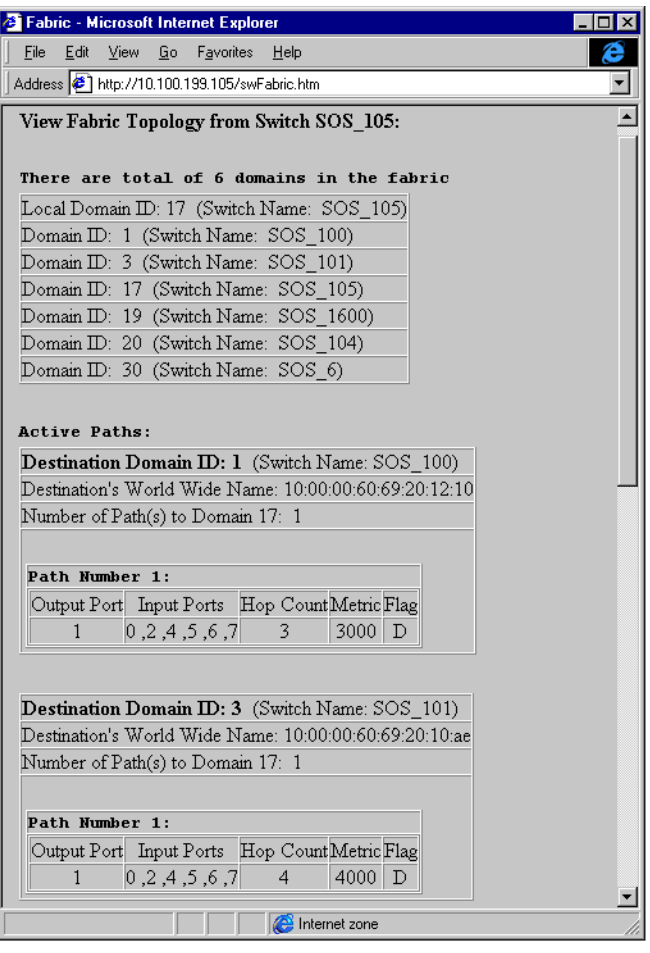

<span id="page-14-0"></span>Figure 2-2. Fabric Topology Window

<span id="page-14-1"></span>Table 2-2. Fabric Topology Components

| <b>Component</b>          | <b>Description</b>                                                                                                    |  |  |  |
|---------------------------|----------------------------------------------------------------------------------------------------|--|--|--|
| <b>Domains</b> field      | Displays a list of active switches (domains) in the fabric<br>with switch name and switch domain ID.                                                                                                    |  |  |  |
| <b>Active Paths field</b> | Displays active paths from the host domain to all<br>remote domains within the fabric. Information is dis-<br>played by the domain ID associated with the switch<br>name. It includes World Wide Name (WWN) and total<br>number of paths by domain with output ports, input<br>ports, hop count, metric and flag for each path. |  |  |  |

## <span id="page-15-0"></span>**Name Server Table**

The **Name Server Table** window displays the Name Server Table for the fabric. The Name Server Table contains name server entries for the fabric that are kept in the Simple Name Server database. This includes all name server entries, not just those local to a single switch. The **Name Server Table** window is accessed by clicking **Name Server Table** at the bottom of the **Fabric View**.

You can sort the **Name Server Table** by fields by clicking the appropriate column heading. **Auto Refresh** automatically resorts the table to the default view. You must disable **Auto Refresh** to prevent resorting.

[Figure 2-3](#page-15-1) shows the **Name Server Table** window. [Table 2-3](#page-15-2) provides a description for each component in this view.

| <b>Auto Refresh</b> Auto-Refresh Interval |       |         | 15        | Seconds                 | Refresh                 |               |        |       |  |
|-------------------------------------------|-------|---------|-----------|-------------------------|-------------------------|---------------|--------|-------|--|
| Domain #                                  | Port# | Port ID | Port Type | Port WWN                | Node WWN                | Symbolic Name |        |       |  |
| 1                                         |       | 614100  | N         | 20:00:00:60:16:36:58:7c | 20:00:00:60:16:36:58:7c | [28] "DGC     | RAID 5 | 0511" |  |
|                                           | 4     | 614401  | <b>NL</b> | 20:00:00:e0:8b:00:54:62 | 20:00:00:e0:8b:00:54:62 | NULL          |        |       |  |
| 3                                         |       | 634100  | N         | 20:00:00:60:16:34:35:b3 | 20:00:00:60:16:34:35:b3 | [28] "DGC     | RAID 5 | 0511" |  |
| 3                                         |       | 634400  | N         | 21:00:00:e0:8b:01:14:3c | 20:00:00:e0:8b:01:14:3c | NULL          |        |       |  |
| 17                                        | 0     | 714000  | N         | 20:00:00:60:16:36:e2:a9 | 20:00:00:60:16:36:e2:a9 | [28] "DGC     | RAID 5 | 0511" |  |
| 17                                        | 4     | 714401  | <b>NL</b> | 20:00:00:e0:8b:00:99:73 | 20:00:00:e0:8b:00:99:73 | NULL          |        |       |  |
| 17                                        | 5     | 714500  | N         | 21:00:00:e0:8b:01:15:3c | 20:00:00:e0:8b:01:15:3c | NULL          |        |       |  |
| 17                                        | 6     | 714601  | <b>NL</b> | 20:00:00:e0:8b:00:37:0f | 20:00:00:e0:8b:00:37:0f | NULL          |        |       |  |
| 17                                        | 7     | 714701  | <b>NL</b> | 20:00:00:e0:8b:00:10:15 | 20:00:00:e0:8b:00:10:15 | <b>NULL</b>   |        |       |  |
| 19                                        | 5     | 734502  | <b>NL</b> | 20:00:00:e0:8b:00:a2:6e | 20:00:00:e0:8b:00:a2:6e | NULL          |        |       |  |
| 19                                        | 6     | 734602  | <b>NL</b> | 20:00:00:e0:8b:00:7c:09 | 20:00:00:e0:8b:00:7c:09 | NULL          |        |       |  |
| 20                                        | 1     | 744100  | N         | 20:00:00:60:16:34:35:c2 | 20:00:00:60:16:34:35:c2 | [28] "DGC     | RAID 5 | 0511" |  |
| 20                                        | 3     | 744301  | <b>NL</b> | 20:00:00:e0:8b:00:6c:6f | 20:00:00:e0:8b:00:6c:6f | NULL          |        |       |  |
| 30                                        | 4     | 7e4401  | <b>NL</b> | 20:00:00:e0:8b:00:42:09 | 20:00:00:e0:8b:00:42:09 | <b>NULL</b>   |        |       |  |
| 30                                        | 5     | 7e4501  | <b>NL</b> | 20:00:00:e0:8b:00:2b:c1 | 20:00:00:e0:8b:00:2b:c1 | NULL          |        |       |  |
| 30                                        | 7     | 7e4701  | <b>NL</b> | 20:00:00:e0:8b:00:1d:15 | 20:00:00:e0:8b:00:1d:15 | NULL          |        |       |  |
|                                           |       |         |           |                         |                         |               |        |       |  |
| $\blacktriangleleft$                      |       |         |           |                         |                         |               |        |       |  |

<span id="page-15-1"></span>Figure 2-3. Name Server Table Window

| <b>Component</b>                      | <b>Description</b>                                                            |  |  |  |  |
|---------------------------------------|-------------------------------------------------------------------------------|--|--|--|--|
|                                       | <b>Auto Refresh</b> checkbox Check to enable Auto Refresh; uncheck to disable |  |  |  |  |
| <b>Auto Refresh Interval</b><br>field | Displays refresh interval in seconds                                          |  |  |  |  |

<span id="page-15-2"></span>Table 2-3. Name Server Table Window Components

| <b>Component</b>                                             | <b>Description</b>                                                                                                   |
|--------------------------------------------------------------|----------------------------------------------------------------------------------------------------|
| <b>Refresh button</b>                                        | Click to refresh on demand                                                                                           |
| <b>Domain #</b> field                                        | Displays the domain ID of a switch to which each device<br>is connected                                              |
| Port # field                                                 | Displays the port number of the switch                                                                               |
| <b>Port ID</b> field                                         | Displays the port ID of a device (Fibre Channel 24-bit ID<br>in hexadecimal)                                         |
| Port Type field                                              | Displays the port type of a device (N for fabric direct<br>attached port or NL for fabric direct attached loop port) |
| <b>Port WWN</b> field                                        | Displays the WWN for a device port                                                                                   |
| <b>Node WWN</b> field                                        | Displays the WWN for a device node                                                                                   |
| <b>Symbolic Name field</b>                                   | Displays the symbolic name of a device reported by the<br><b>SCSI INQUIRY</b> command                                |
| FC4 Types field (not<br>shown in Figure 2-3)                 | Displays the Fibre Channel FC4 layer types supported<br>by device, such as IP and FCP                                |
| <b>COS</b> field (not shown<br>in Figure 2-3)                | Displays the Fibre Channel classes of service supported<br>by the device                                             |
| <b>Member of Zones field</b><br>(not shown in<br>Figure 2-3) | Lists all the zones of which the device is a member                                                                  |
| <b>Done</b> button                                           | Click to close the window                                                                                            |

Table 2-3. Name Server Table Window Components (continued)

## <span id="page-16-0"></span>**Zone Administration**

The **Zone Administration** consists of the following functions:

- **Zone Alias Settings**
- **Zone Settings**
- **Zone Config Settings**

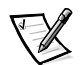

*NOTE: You should make Zone Administration changes incrementally. Changes to the zoning information are transferred to the switches only when you click Apply; if you have made a large number of changes, the fabric can become unusable while the information is being updated on all the switches in the fabric. Dell recommends that you click Apply to update the changes frequently when modifying the zoning information.*

When making zoning changes, perform the following steps:

1. Define zone aliases to establish groupings. Assigning aliases is optional.

See "[Zone Alias Settings](#page-17-0)" later in this chapter.

2. Create zone members.

See "[Zone Settings"](#page-19-0) later in this chapter.

3. Place zones into a zone configuration.

See "Zone Config Settings" later in this chapter.

4. Enable the zone configuration.

See "Zone Config Settings" later in this chapter.

## NOTICE: The Zone Administration window shows the PowerVault 50F switch with 16 ports. Use only ports 0 to 7 on the PowerVault 50F for zoning. Using ports 8 to 15 may result in invalid zones.

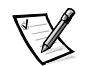

*NOTES*: If a switch or device is added or removed from the fabric, relaunch **Zone** *Administration to get the updated information.*

*You must have admin privilege to access these functions.*

To access zoning functions, click **Zone Administration** at the bottom of the **Fabric View**.

The first function that appears is **Zone Alias Settings**. To access the other **Zone Administration** functions, click the appropriate tab. The following sections describe each function.

## <span id="page-17-0"></span>Zone Alias Settings

Use **Zone Alias Settings** to configure and manage alias membership (zone aliases are optional). To access **Zone Alias Settings**, click **Zone Administration** from the **Fabric View**. You can also click the **Zone Alias Settings** tab in the **Zone Administration** window.

[Figure 2-4](#page-18-0) shows the **Zone Alias Settings** screen. [Table 2-4](#page-18-1) provides a description for each component in this tab.

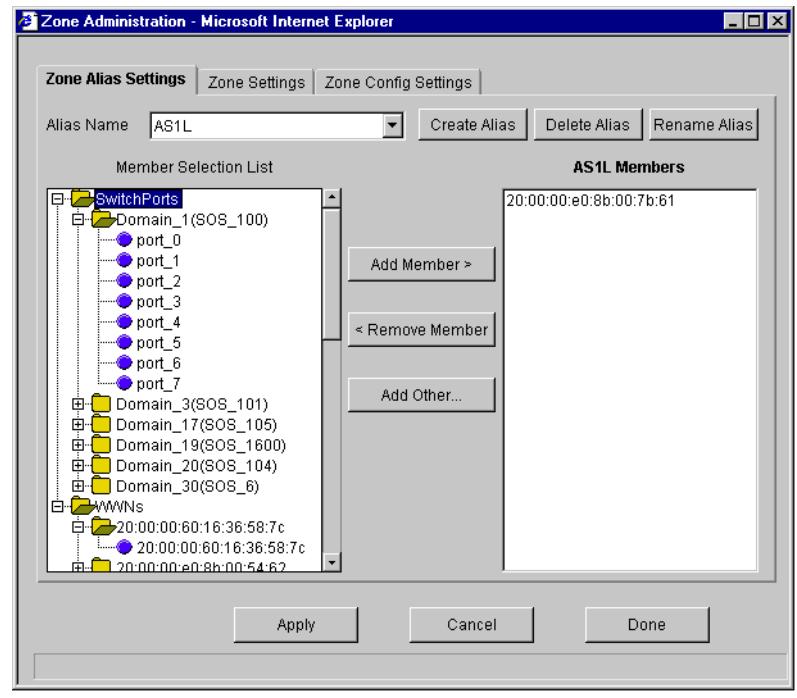

<span id="page-18-0"></span>Figure 2-4. Zone Alias Settings Tab

<span id="page-18-1"></span>Table 2-4. Zone Alias Settings Components

| Component                             | <b>Description</b>                                                                                                    |
|---------------------------------------|----------------------------------------------------------------------------------------------------|
| <b>Alias Name</b> field               | Displays the currently selected alias.                                                                                                    |
| <b>Create Alias button</b>            | Click to enter the name of a new alias; all names must<br>be unique and contain no spaces.                                                              |
| <b>Delete Alias button</b>            | Click to delete an alias appearing in the <b>Alias Name</b><br>field.                                                                                   |
| <b>Rename Alias button</b>            | Click to enter a new name for the currently selected<br>alias.                                                                                          |
| <b>Member Selection</b><br>List field | Displays a list of available switches, ports, and WWNs.                                                                                                 |
| <b>Add Member button</b>              | Select a member from the <b>Member Selection List</b> and<br>click <b>Add Member</b> to add to the list of members for the<br>currently selected alias. |
| <b>Remove Member but-</b><br>ton      | Select a member from a list of members for the cur-<br>rently selected alias and click <b>Remove Member</b> to<br>remove from the member list.          |

| <b>Component</b>           | <b>Description</b>                                                                                                    |  |  |
|----------------------------|----------------------------------------------------------------------------------------------------|--|--|
| <b>Add Other button</b>    | Click to add switch domain, port, or WWN not in mem-<br>ber selection list.                                                                       |  |  |
| <b>Alias Members</b> field | Displays members of the currently selected alias.                                                                                                 |  |  |
| <b>Apply</b> button        | Click to apply all changes made to the switch during this<br>session.                                                                             |  |  |
|                            | NOTE: If you have made changes to a function, click<br><b>Apply</b> before switching to another function; otherwise,<br>you may lose the changes. |  |  |
| <b>Cancel button</b>       | Click to cancel all changes and exit <b>Zone Administra-</b><br>tion. Changes cannot be canceled after they have been<br>applied.                 |  |  |
| <b>Done</b> button         | Click to apply all changes made to the switch during this<br>session and close the dialog box.                                                    |  |  |

Table 2-4. Zone Alias Settings Components (continued)

## <span id="page-19-0"></span>Zone Settings

Use **Zone Settings** to create, delete, or rename zones and to add or delete members from zones.

To access **Zone Settings**, click the **Zone Settings** tab in the **Zone Administration** window.

[Figure 2-5](#page-20-0) shows the **Zone Settings** tab. [Table 2-5](#page-20-1) provides a description for each component in this tab.

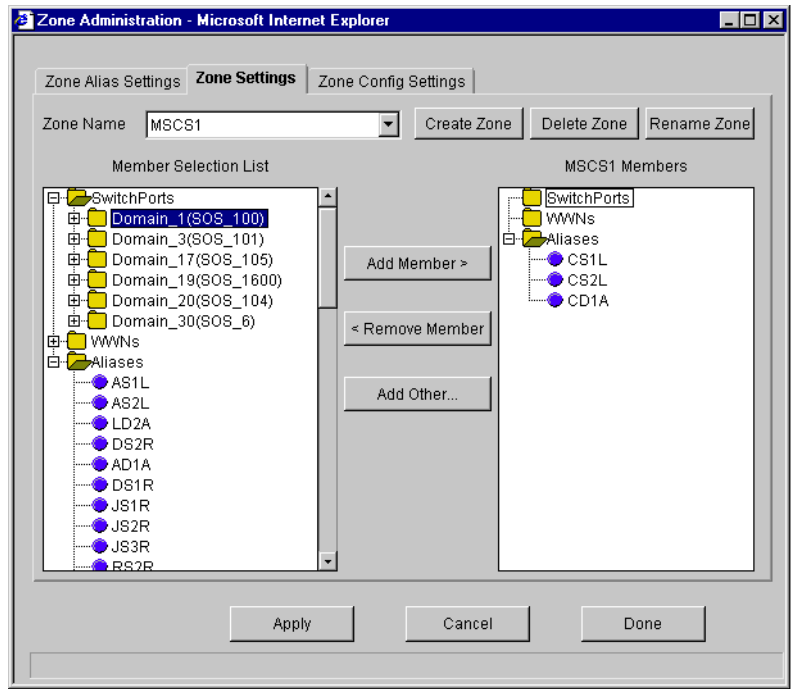

<span id="page-20-0"></span>Figure 2-5. Zone Settings Tab

<span id="page-20-1"></span>Table 2-5. Zone Settings Components

| <b>Component</b>                      | <b>Description</b>                                                                       |  |  |  |  |
|---------------------------------------|------------------------------------------------------------------------------------------|--|--|--|--|
| <b>Zone Name field</b>                | Displays the currently selected zone                                                     |  |  |  |  |
| <b>Create Zone button</b>             | Click to enter the name of a new zone; all names must<br>be unique and contain no spaces |  |  |  |  |
| <b>Delete Zone button</b>             | Click to delete the selected zone                                                        |  |  |  |  |
| <b>Rename Zone button</b>             | Click to enter a new name for the currently selected<br>zone                             |  |  |  |  |
| <b>Member Selection</b><br>List field | Displays a list of available switches, ports, device<br>WWNs, and aliases                |  |  |  |  |

| <b>Component</b>               | <b>Description</b>                                                                                                    |  |  |  |  |
|--------------------------------|----------------------------------------------------------------------------------------------------|--|--|--|--|
| <b>Add Member button</b>       | Select a member from the <b>Member Selection List</b> and<br>click <b>Add Member</b> to add to the list of members for the<br>currently selected zone |  |  |  |  |
|                                | If a switch is selected, the switch and all ports are<br>added to the zone; individual ports are added by select-<br>ing a port from within a switch  |  |  |  |  |
|                                | To add a device WWN, select a node WWN (folder icon)<br>or port WWN (blue circle icon) from the WWN sub-tree.                                         |  |  |  |  |
|                                | To add an alias, select it from the <b>Aliases</b> subtree; zone<br>aliases must have been previously created                                         |  |  |  |  |
| <b>Remove Member</b><br>button | Select a member from a list of members for the cur-<br>rently selected zone and click Remove Member to<br>remove from the member list                 |  |  |  |  |
| <b>Add Other button</b>        | Click for a dialog box to add members not in the mem-<br>ber selection list; the dialog box prompts for WWN or<br>Domain, Port                        |  |  |  |  |
| <b>Zone Members</b> field      | Displays members of the currently selected zone                                                                                                    |  |  |  |  |
| <b>Apply</b> button            | Click to apply all changes made to the switch during this<br>session                                                                                  |  |  |  |  |
|                                | NOTE: If you have made changes to a function, click<br>Apply before switching to another function; otherwise,<br>you may lose the changes.            |  |  |  |  |
| <b>Cancel button</b>           | Click to cancel all changes and exit <b>Zone Administra-</b><br>tion; changes cannot be canceled after they have been<br>applied                      |  |  |  |  |
| <b>Done</b> button             | Click to apply all changes made to the switch during this<br>session and close the dialog box                                                         |  |  |  |  |

Table 2-5. Zone Settings Components (continued)

## <span id="page-21-0"></span>Zone Configuration Settings

Use **Zone Config Settings** to create zone configurations, to place zones into configurations, or to rename or delete zone configurations. To access zone configuration settings, click the **Zone Config Settings** tab in the **Zone Administration** window.

[Figure 2-6](#page-22-0) shows the **Zone Config Settings** tab. [Table 2-6](#page-22-1) provides a description for each component in this tab.

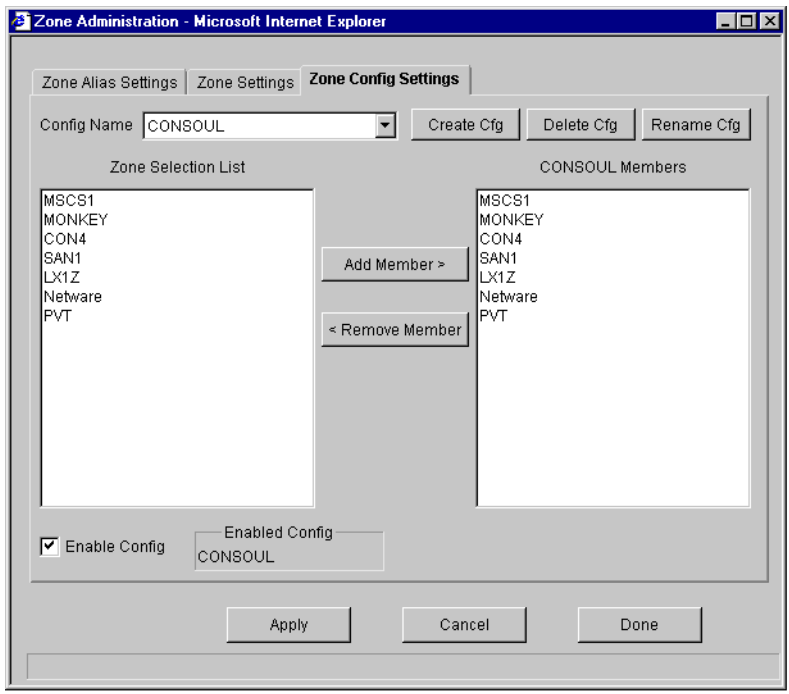

<span id="page-22-0"></span>Figure 2-6. Zone Config Settings Tab

<span id="page-22-1"></span>Table 2-6. Zone Config Settings Components

| Component                           | <b>Description</b>                                                                                                    |  |  |  |  |
|-------------------------------------|----------------------------------------------------------------------------------------------------|--|--|--|--|
| <b>Config Name field</b>            | Displays the currently selected configuration name                                                                                           |  |  |  |  |
| <b>Create Cfg button</b>            | Click to enter the name of a new configuration; all<br>names must be unique and contain no spaces                                            |  |  |  |  |
| <b>Delete Cfg button</b>            | Click to delete the selected configuration                                                                                                   |  |  |  |  |
| <b>Rename Cfg button</b>            | Click to enter a new name for currently selected config-<br>uration                                                                          |  |  |  |  |
| <b>Zone Selection List</b><br>field | Displays a list of available zones that can be added to<br>the selected configuration                                                        |  |  |  |  |
| <b>Add Member button</b>            | Select a member from the <b>Zone Selection List</b> and<br>click <b>Add Member</b> to add to the list of selected configu-<br>ration members |  |  |  |  |
| <b>Remove Member</b><br>button      | Select a member from a list of configuration members<br>and click <b>Remove Member</b> to remove from the mem-<br>ber list                   |  |  |  |  |

| <b>Component</b>                             | <b>Description</b>                                                                                                    |
|----------------------------------------------|----------------------------------------------------------------------------------------------------|
| <b>Configuration</b><br><b>Members</b> field | Displays a list of members for the selected zone config-<br>uration; only one configuration can be enabled at a time;<br>if no configurations are enabled, the zone configurations<br>are not active in the fabric                 |
| <b>Enable Config</b><br>checkbox             | Check to enable the currently selected configuration;<br>uncheck to disable; the enabled configuration does not<br>actually take effect until you click <b>Apply</b>                                                               |
| <b>Enabled Config field</b>                  | Displays the enabled configuration or the configuration<br>that will be enabled when you change configurations<br>and click <b>Apply</b> ; the enabled configuration does not<br>actually take effect until you click <b>Apply</b> |
| <b>Apply</b> button                          | Click to apply all changes made to the switch during this<br>session                                                                                                    |
|                                              | NOTE: If you have made changes to a function, click<br><b>Apply</b> before switching to another function; otherwise,<br>you may lose the changes.                                                                                  |
| <b>Cancel button</b>                         | Click to cancel all changes and exit <b>Zone Administra-</b><br>tion; changes cannot be canceled after they have been<br>applied                                                                                                   |
| <b>Done</b> button                           | Click to apply all changes made to the switch during this<br>session and close the dialog box                                                                                                    |

Table 2-6. Zone Config Settings Components (continued)

## <span id="page-23-0"></span>**Switch Management Application**

The **Switch Management Application** is a representation of the front panel of the switch and is displayed when you click a switch icon from the **Fabric View**. The information displayed is as close as possible to a real time view of switch status.

[Figure 2-7](#page-24-0) shows the **Switch Management Application**. [Table 2-7](#page-24-1) provides a description for each component in this window.

|             |               |                  |                             | Switch Management Application for SOS_105 - Microsoft Internet Explorer |              |                                                       |          | $ \Box$ $\times$ |  |
|-------------|---------------|------------------|-----------------------------|-------------------------------------------------------------------------|--------------|-------------------------------------------------------|----------|------------------|--|
|             |               |                  | File Edit View Go Favorites | He                                                                      |              |                                                       |          |                  |  |
|             |               |                  |                             | Address (8) http://10.100.199.105/SwitchManager.html                    |              |                                                       |          |                  |  |
|             |               |                  |                             |                                                                         |              |                                                       |          |                  |  |
|             |               |                  |                             |                                                                         |              | SWI <sup>1</sup> SWI <sup>3</sup> CUI <sup>5</sup> CU |          |                  |  |
|             |               |                  |                             | w                                                                       | $\mathbf{c}$ | $ $ c $u$ $ $ $\sim$<br><b>TUTE</b>                   |          |                  |  |
|             |               |                  |                             |                                                                         |              |                                                       |          |                  |  |
| <b>WWW:</b> |               |                  | 10:00:00:60:69:20:02:8d     | Ether IP: 10.100.199.105                                                |              |                                                       | admin.   |                  |  |
|             | Domain ID: 17 |                  |                             | Ether NM: 255.255.0.0                                                   |              |                                                       |          |                  |  |
| Role:       |               | Subordinate      |                             | FC IP:<br>none                                                          |              |                                                       | telnet   |                  |  |
| State:      |               | Online           |                             | FC NM:<br>none                                                          |              |                                                       | perform. |                  |  |
|             |               | Firmware: v2.1.2 |                             | Gateway: 1.1.1.1                                                        |              |                                                       |          |                  |  |
|             |               |                  |                             |                                                                         |              |                                                       |          |                  |  |
|             |               |                  |                             |                                                                         |              |                                                       |          |                  |  |
|             |               |                  |                             |                                                                         |              |                                                       |          |                  |  |
|             |               |                  |                             |                                                                         |              |                                                       |          |                  |  |
| ê1          |               |                  |                             |                                                                         |              | Internet zone<br>œ                                    |          |                  |  |

<span id="page-24-0"></span>Figure 2-7. Switch Management Application Window

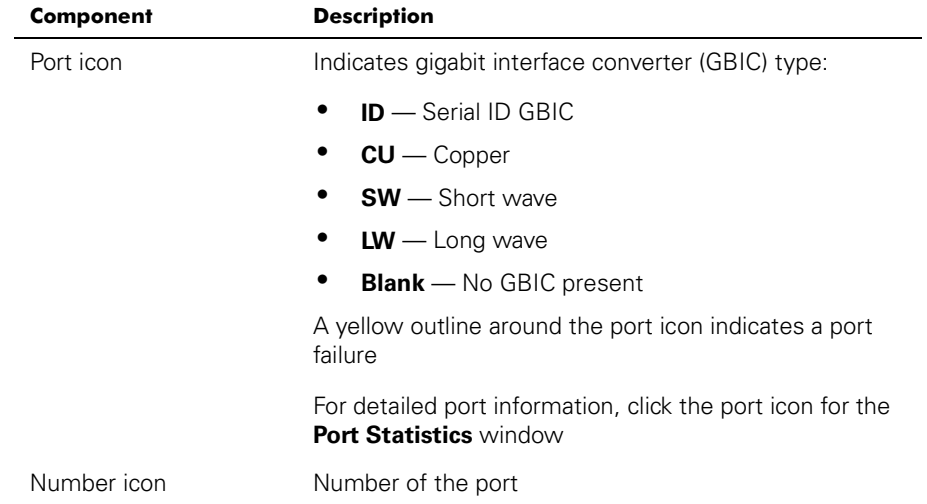

## <span id="page-24-1"></span>Table 2-7. Switch Management Application Components

| <b>Component</b>       | <b>Description</b>                                                                                  |  |  |  |
|------------------------|----------------------------------------------------------------------------------------------------|--|--|--|
| LED status indicator   | ٠<br>No light — No device attached                                                                  |  |  |  |
| icon                   | ٠<br>Steady yellow - Receiving light, but not online;<br>(check cable connections)                  |  |  |  |
|                        | ٠<br>Slow yellow - Disabled (diagnostics or<br>portDisable command)                                 |  |  |  |
|                        | Fast yellow — Error, fault with port                                                                |  |  |  |
|                        | Steady green - Online (connected with a device<br>by cable)                                         |  |  |  |
|                        | Slow green — Online but segmented (loopback<br>cable or incompatible switch)                        |  |  |  |
|                        | Fast green - Internal loopback (diagnostic)                                                         |  |  |  |
|                        | ٠<br>Flickering green — Online and transmitting and<br>receiving frames                             |  |  |  |
| <b>WWN</b> field       | Unique permanent numeric identifier for each switch;<br>assigned by the manufacturer.               |  |  |  |
| <b>Domain ID</b> field | Number that uniquely identifies the switch in a fabric                                              |  |  |  |
| <b>Role</b> field      | ٠<br><b>Principal</b> — Principal switch as defined in FC_SW<br>protocol                            |  |  |  |
|                        | $\bullet$<br><b>Subordinate</b> - Switch enabled, but not as the<br>principal switch                |  |  |  |
|                        | <b>Disabled</b> — Switch disabled                                                                   |  |  |  |
| <b>State</b> field     | Switch state:                                                                                       |  |  |  |
|                        | Online<br>$\bullet$                                                                                 |  |  |  |
|                        | <b>Offline</b><br>٠                                                                                 |  |  |  |
|                        | <b>Testing</b>                                                                                      |  |  |  |
|                        | <b>Faulty</b>                                                                                       |  |  |  |
| <b>Firmware</b> field  | Firmware version                                                                                    |  |  |  |
| <b>Ether IP</b> field  | Ethernet IP address                                                                                 |  |  |  |
| <b>Ether NM</b> field  | Ethernet netmask value                                                                              |  |  |  |
| FC IP field            | Fibre Channel IP address                                                                            |  |  |  |
| FC NM field            | Fibre Channel netmask value                                                                         |  |  |  |
| Gateway field          | IP address of the default gateway; must be properly set<br>to access the switch from other networks |  |  |  |

Table 2-7. Switch Management Application Components (continued)

| <b>Component</b>       | <b>Description</b>                                                                                                    |
|------------------------|----------------------------------------------------------------------------------------------------|
| thermometer icon       | Indicates the highest temperature from the last data<br>sample. Click to display the temperature readings from<br>all switch thermo sensors |
| admin. button          | Click to link to the <b>Administrative Interface</b> , where you<br>can perform switch management functions                                 |
| telnet button          | Click to launch a Telnet session                                                                                                    |
| <b>perform.</b> button | Click to link to the <b>Performance</b> window, where you<br>can monitor switch performance                                                 |
| fan icon               | Spinning disks indicate that the fans are operating; if a<br>disk stops spinning and turns yellow, the fan is experi-<br>encing a problem   |
| power supply icon      | Left and right power assemblies are updated to show<br>the presence/absence and status of each power supply                                 |

Table 2-7. Switch Management Application Components (continued)

## <span id="page-26-0"></span>**Port Information**

Port Information provides statistics, by port. To display statistics for a particular port, click the appropriate tab at the top of the window. Port information is automatically updated whenever a port is selected; this information is also refreshed periodically while the port is selected.

[Figure 2-8](#page-27-0) shows the **Port Information** window. [Table 2-8](#page-27-1) provides a description for each component in this window.

| Port Information for SOS_105                 |                         |                           |          |  |  |  |  |  |
|----------------------------------------------|-------------------------|---------------------------|----------|--|--|--|--|--|
| 2<br>3<br>5<br>4<br>6<br>7<br>$\overline{0}$ |                         |                           |          |  |  |  |  |  |
| Port World Wide Name:                        | 20:02:00:60:69:20:02:8d | Port Status:              | Online   |  |  |  |  |  |
| Port Module (or GBIC Module):                | <b>SW</b>               | Port Type:                | E-Port   |  |  |  |  |  |
| <b>PortStats</b>                             |                         |                           |          |  |  |  |  |  |
| 4-Byte Word Transmitted:                     | 522661                  | Short Frames:             | $\Omega$ |  |  |  |  |  |
| 4-Byte Word Received:                        | 509519                  | Long Frames:              | n        |  |  |  |  |  |
| Frames Transmitted:                          | 43474                   | Bad End-of-Frames:        | n        |  |  |  |  |  |
| Frames Received:                             | 1675                    | Encd Errs Outside Frames: | з        |  |  |  |  |  |
| C2 Frames Received:                          | $\Omega$                | C3 Frames Discarded:      | n        |  |  |  |  |  |
| C3 Frames Received:                          | 38                      | LIP Ins:                  | ۵        |  |  |  |  |  |
| Link Control Frames Received: 817            |                         | LIP Outs:                 | $\Omega$ |  |  |  |  |  |
| Moast Frames Received:                       | $\Omega$                | Last LIP Received:        | 00,00    |  |  |  |  |  |
| Moast Timeouts:                              | n                       | Frames Rejected:          | o        |  |  |  |  |  |
| Moast Frames Transmitted:                    | $\Omega$                | Frames Busied:            | n        |  |  |  |  |  |
| Time R RDY Priority:                         | $\Omega$                | Link Failure:             | ٥        |  |  |  |  |  |
| Time BB_Credit Zero:                         | n                       | Loss of Sync:             | 1        |  |  |  |  |  |
| Encd Errs Inside Frames:                     | $\circ$                 | Loss of Signal:           | n        |  |  |  |  |  |
| Frames with CRC Errs:                        | n                       |                           |          |  |  |  |  |  |
|                                              |                         |                           |          |  |  |  |  |  |
|                                              |                         |                           |          |  |  |  |  |  |
|                                              |                         |                           |          |  |  |  |  |  |
| Warning: Applet Window                       |                         |                           |          |  |  |  |  |  |

<span id="page-27-0"></span>Figure 2-8. Port Information Window

<span id="page-27-1"></span>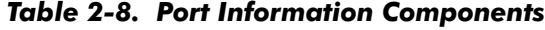

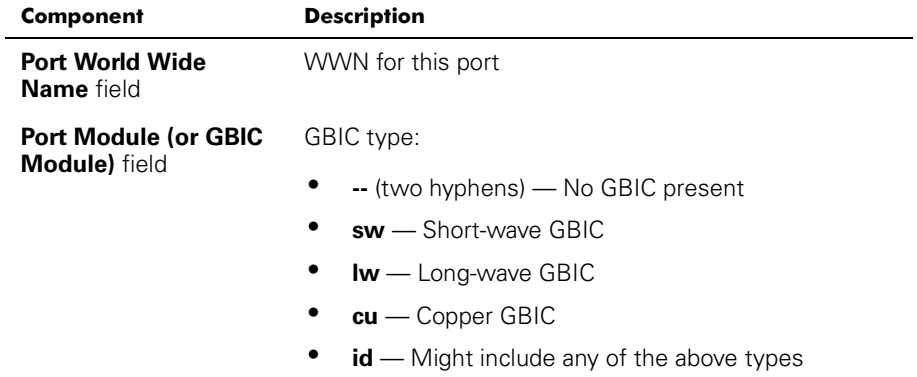

| Component                                      | <b>Description</b>                                                                |  |  |
|------------------------------------------------|-----------------------------------------------------------------------------------|--|--|
| <b>Port Status field</b>                       | No_Module - No GBIC module in this port                                           |  |  |
|                                                | ٠<br>No_Light - The module is not receiving light                                 |  |  |
|                                                | No_Sync — The module is receiving light but is out<br>of sync                     |  |  |
|                                                | <b>In_Sync</b> — The module is receiving light and is in<br>sync                  |  |  |
|                                                | <b>Laser_Fit</b> — The module is signaling a laser fault<br>(defective GBIC)      |  |  |
|                                                | <b>Port_FIt</b> — The port is marked faulty (defective<br>GBIC, cable, or device) |  |  |
|                                                | <b>Diag_FIt</b> - The port failed diagnostics                                     |  |  |
|                                                | <b>Online</b> — The port is up and running                                        |  |  |
|                                                | <b>Lock Ref</b> $-$ The port is locking to the reference<br>٠<br>signal           |  |  |
| Port Type field                                | E-Port - Switch link port                                                         |  |  |
|                                                | <b>G-Port</b> — Generic port                                                      |  |  |
|                                                | ٠<br><b>U-Port</b> — Universal port                                               |  |  |
|                                                | <b>F-Port</b> — Fabric port                                                       |  |  |
|                                                | <b>FL-Port</b> $-$ Fabric loop port                                               |  |  |
|                                                | ٠<br>$L$ -Port $-$ Loop port                                                      |  |  |
| <b>PortStats</b> tab                           |                                                                                   |  |  |
| 4-Byte Word<br><b>Transmitted</b> field        | Number of four-byte words transmitted                                             |  |  |
| 4-Byte Word<br><b>Received field</b>           | Number of four-byte words received                                                |  |  |
| <b>Frames Transmit-</b><br>ted field           | Number of frames transmitted                                                      |  |  |
| <b>Frames Received</b><br>field                | Number of frames received                                                         |  |  |
| <b>C2 Frames</b><br><b>Received</b> field      | Number of class 2 frames received                                                 |  |  |
| C <sub>3</sub> Frames<br><b>Received</b> field | Number of class 3 frames received                                                 |  |  |

Table 2-8. Port Information Components (continued)

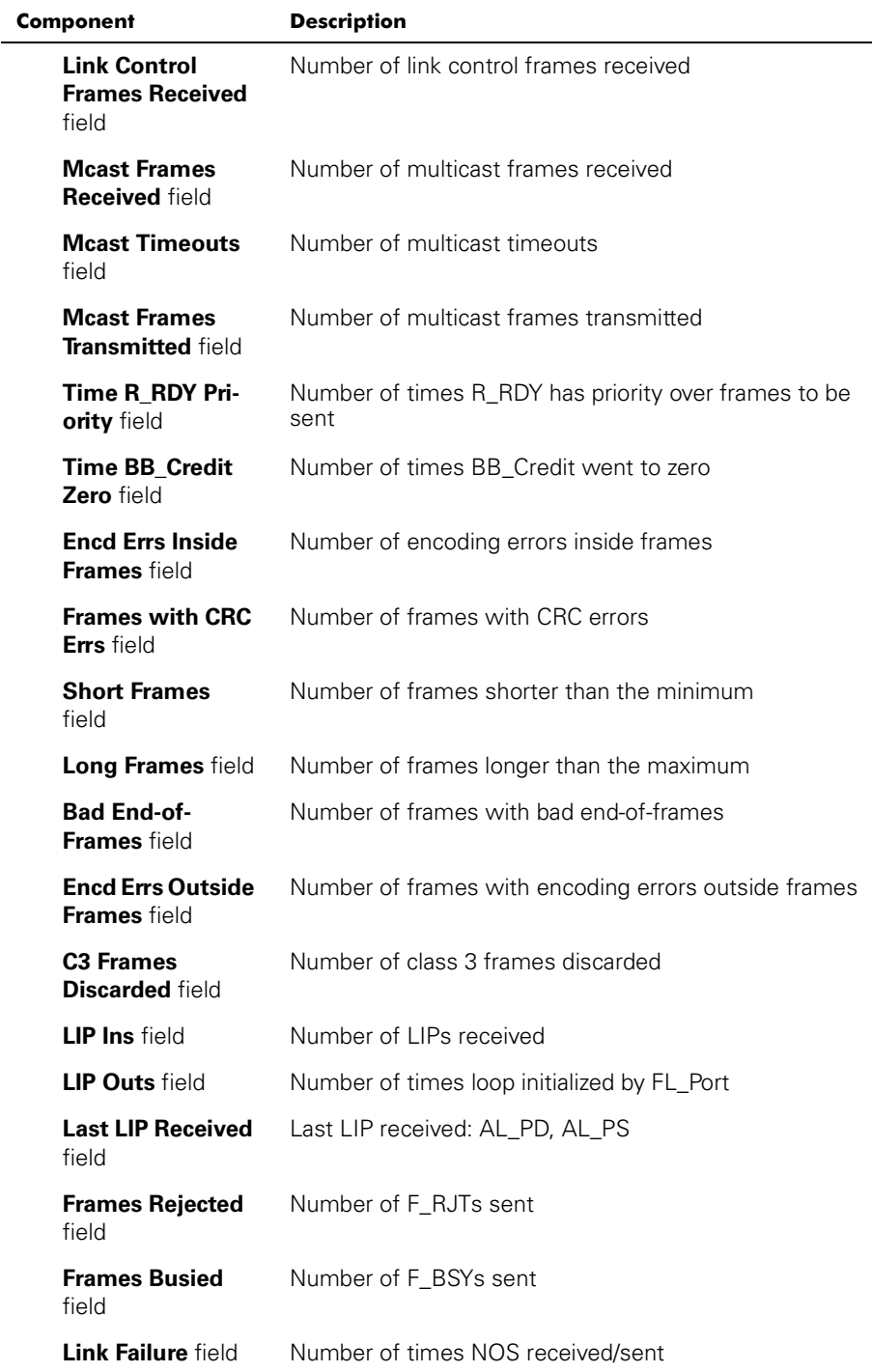

## Table 2-8. Port Information Components (continued)

| <b>Component</b>               | <b>Description</b>                      |
|--------------------------------|-----------------------------------------|
| <b>Loss of Sync</b> field      | Number of times loss of sync occurred   |
| <b>Loss of Signal</b><br>field | Number of times loss of signal occurred |

Table 2-8. Port Information Components (continued)

## <span id="page-30-0"></span>**Performance**

The **Performance** window displays throughput for each port and for the entire switch. Throughput is shown in megabytes per second (MB/sec). The switch throughput is the sum of throughput for all ports. Port throughput represents the number of bytes received plus the number of bytes transmitted.

In the **Performance** window, the horizontal axis represents elapsed time and the vertical axis represents throughput. Each port graph contains up to 60 seconds of performance data; the switch graph at the bottom contains up to 4 minutes of data.

To access this window, click **perform.** in the **Switch Management Application**.

Performance for SOS\_105  $\blacksquare$ nx Port  $2$ Port 1 Port<sub>3</sub> 50M 50MB 50MB OM OMR **OM OM** Port 5 Port 6 Port 7 50M 50MB 50MB 50MB **OM** OME Total Throughput 50M Varning: Applet Window

[Figure 2-9](#page-30-2) shows the **Performance** window.

<span id="page-30-2"></span>Figure 2-9. Performance Window

## <span id="page-30-1"></span>**Administration**

The administration window consists of the following functions.

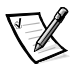

*NOTE: You must have admin privilege to access these functions.*

- Switch administration
- User administration
- Firmware upgrade
- Reboot switch
- Simple Network Management Protocol (SNMP) administration

To access these functions, click **admin.** from **Switch Management Application**. The first function to appear is **Switch Admin**. To access all other **Switch Admin** functions, click the appropriate tab.

The following sections describe each function.

## <span id="page-31-0"></span>Switch Admin

Use **Switch Admin** to change IP information, disable a switch, change the domain, change the switch name, or to see which ports are disabled.

To access **Switch Administration**, click **admin.** from the **Switch Management Application**. You can also click the **Switch Admin** tab from any administration window.

[Figure 2-10](#page-31-1) shows the **Switch Admin** tab. [Table 2-9](#page-32-0) provides a description for each component in this tab.

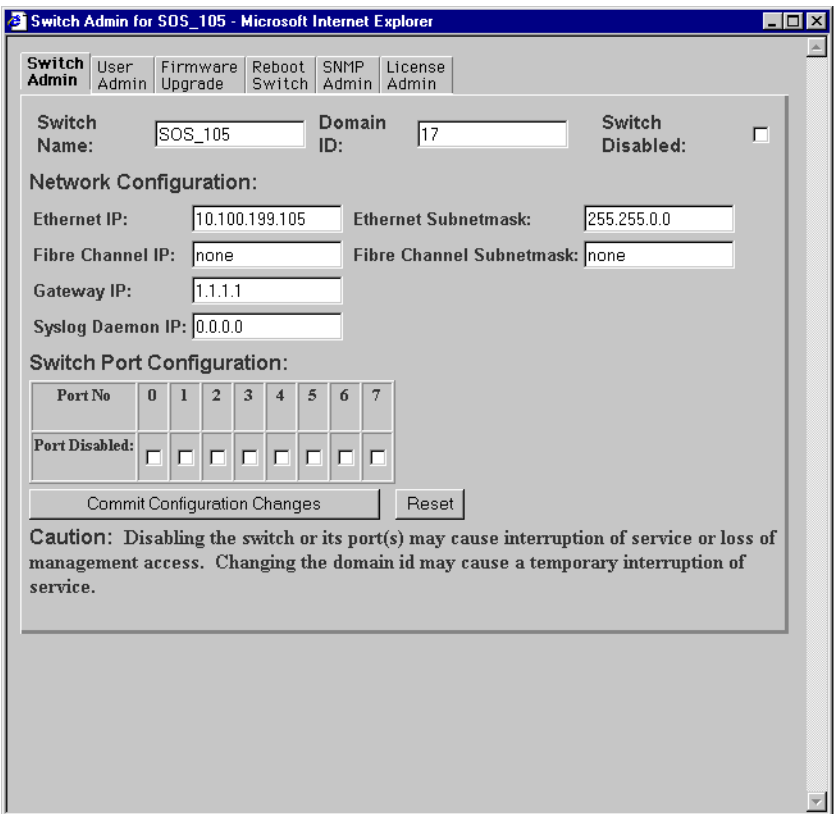

<span id="page-31-1"></span>Figure 2-10. Switch Administration Tab

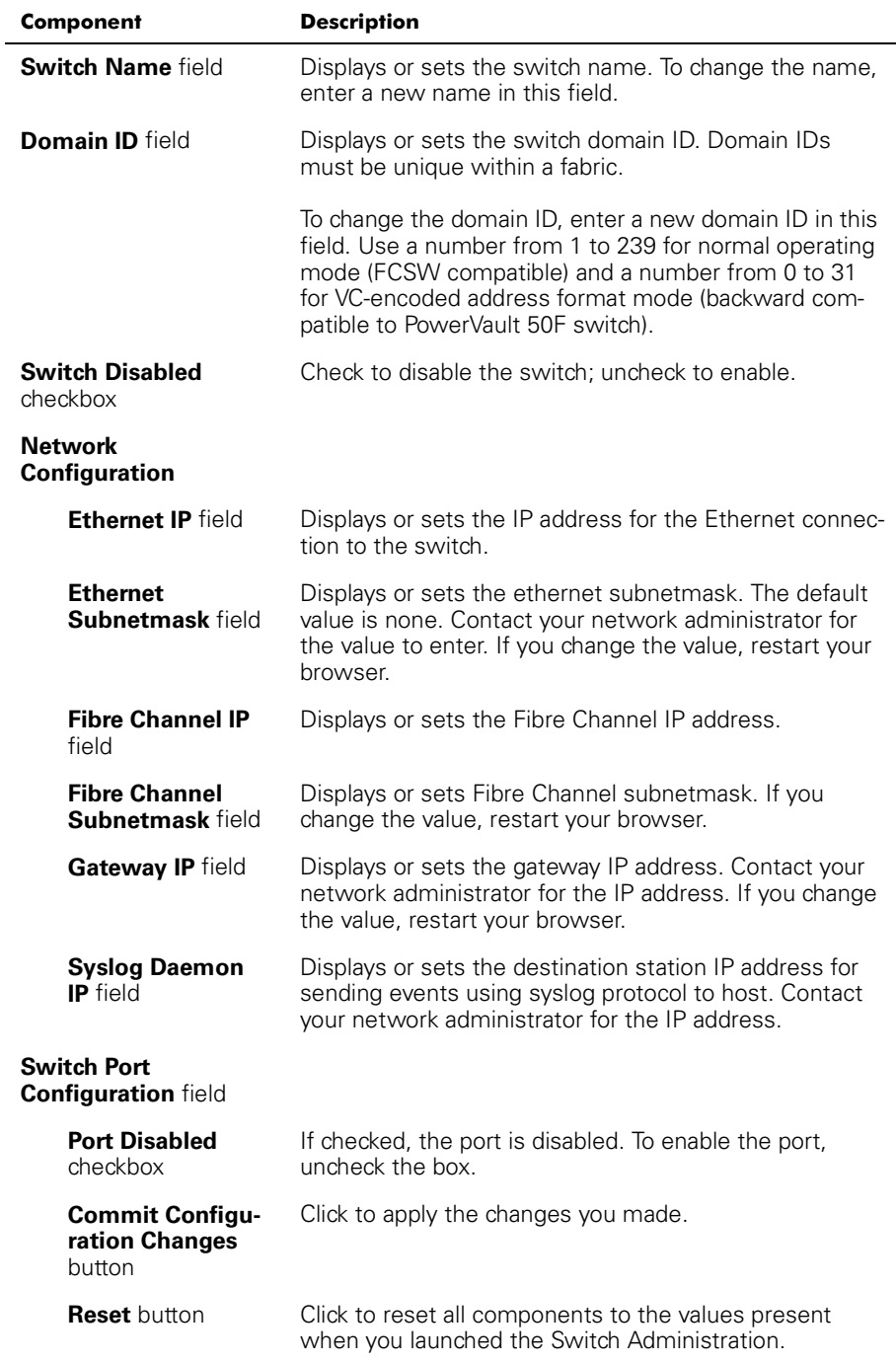

### <span id="page-32-0"></span>Table 2-9. Switch Administration Components

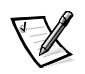

*NOTE: If the IP address of the switch from which you initially started the Switch Manager is changed, close the browser and restart the Switch Manager.*

## <span id="page-33-0"></span>User Admin

Use **User Admin** to rename accounts or change passwords.

To access **User Administration**, click the **User Admin** tab from any administration window.

[Figure 2-11](#page-33-1) shows the **User Admin** tab. [Table 2-10](#page-34-1) provides a description for each component in this tab.

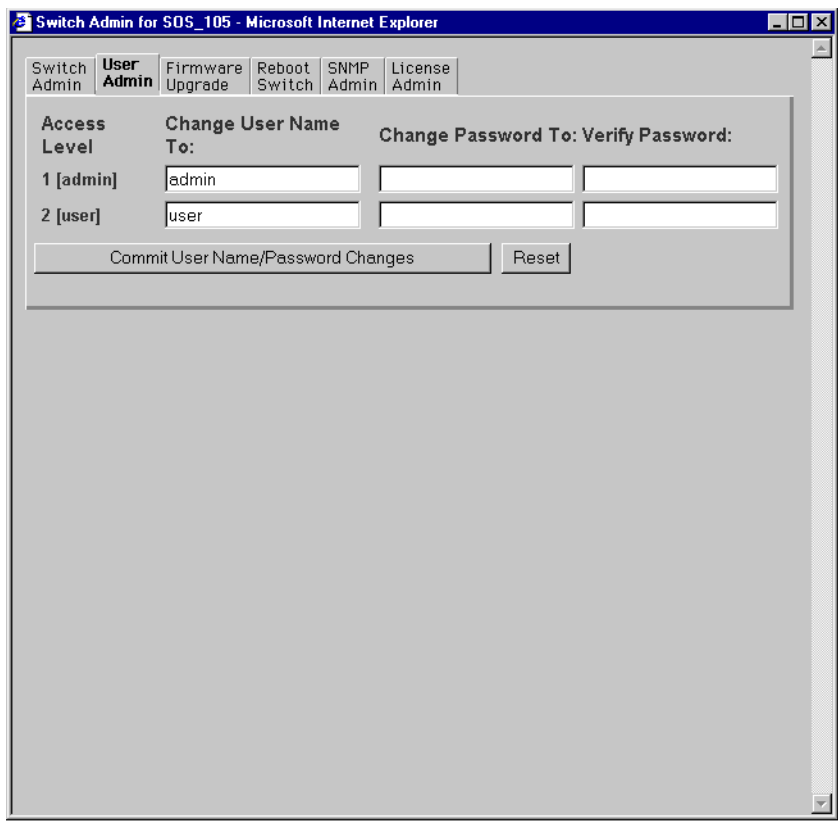

<span id="page-33-1"></span>Figure 2-11. User Admin Tab

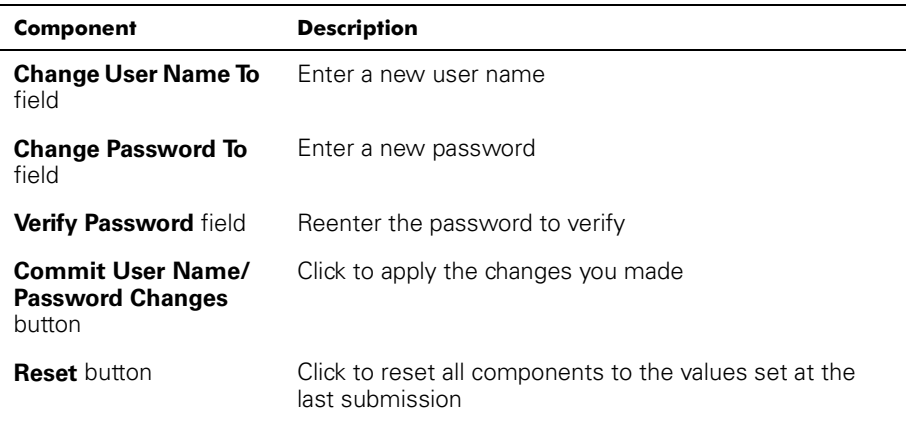

## <span id="page-34-1"></span>Table 2-10. User Admin Components

## <span id="page-34-0"></span>Firmware Upgrade

Use **Firmware Upgrade** to download firmware upgrades.

To access **Firmware Upgrade**, click the **Firmware Upgrade** tab from any administration window.

[Figure 2-12](#page-35-0) shows the **Firmware Upgrade** tab. [Table 2-11](#page-36-1) provides a description for each component in this tab.

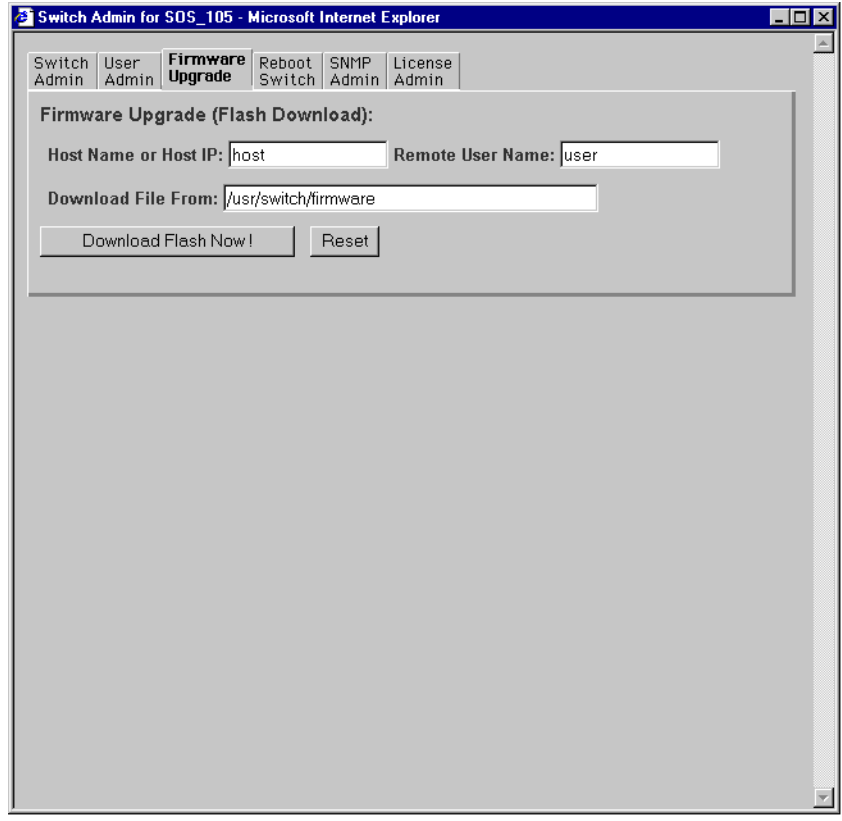

<span id="page-35-0"></span>Figure 2-12. Firmware Upgrade Tab

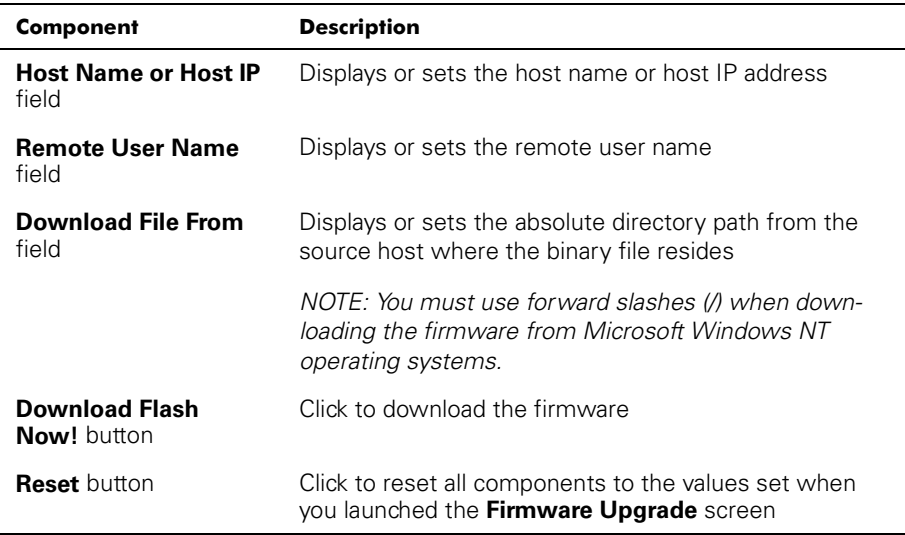

## <span id="page-36-1"></span>Table 2-11. Firmware Upgrade Components

## <span id="page-36-0"></span>Reboot Switch

Use **Reboot Switch** to reboot or fast boot the switch. You can also disable the poweron self-test (POST) for future reboots.

To access **Reboot Switch**, click the **Reboot Switch** tab from any administration window.

[Figure 2-13](#page-37-0) shows the **Reboot Switch** tab. [Table 2-12](#page-37-1) provides a description for each component in this tab.

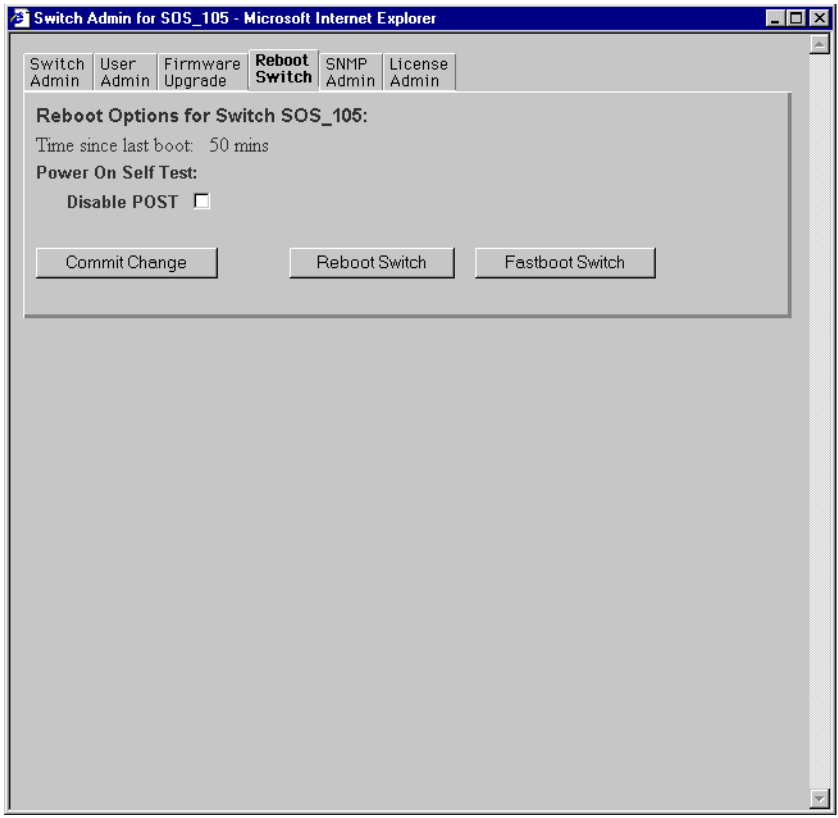

<span id="page-37-0"></span>Figure 2-13. Reboot Switch Tab

<span id="page-37-1"></span>

|  |  |  |  | Table 2-12. Reboot Switch Components |
|--|--|--|--|--------------------------------------|
|--|--|--|--|--------------------------------------|

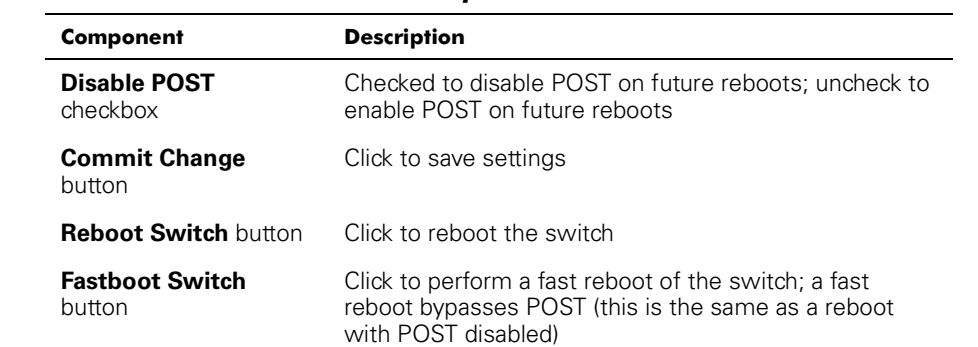

## <span id="page-38-0"></span>**SNMP Admin**

Use **SNMP Admin** to set SNMP options.

To access **SNMP Administration**, click the **SNMP Admin** tab from any administration window.

[Figure 2-14](#page-38-1) shows the **SNMP Administration** tab. [Table 2-13](#page-39-1) provides a description for each component in this tab.

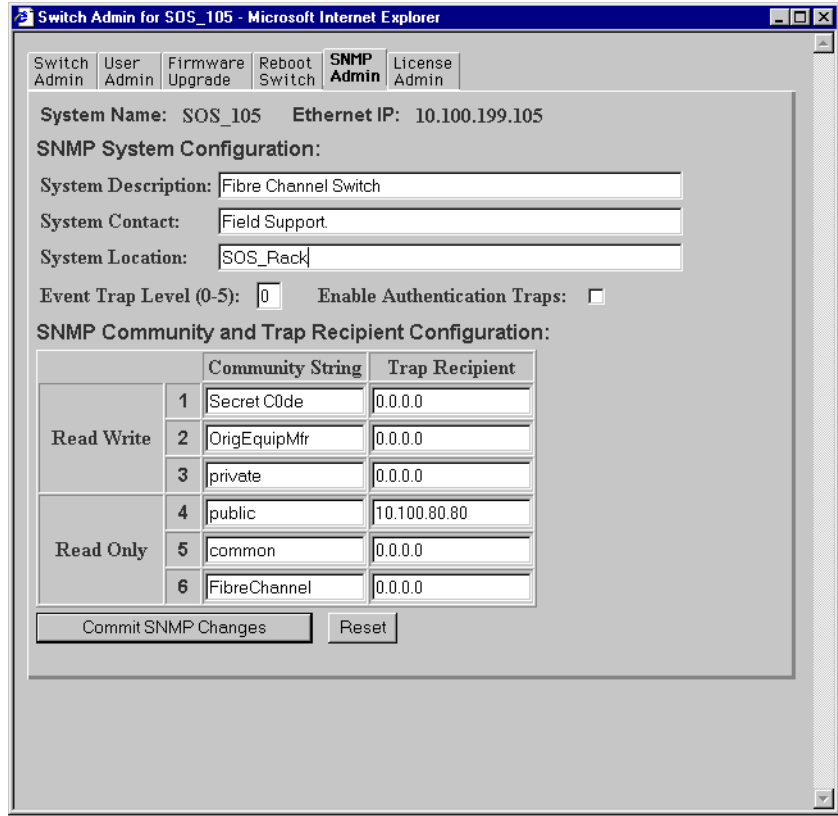

<span id="page-38-1"></span>Figure 2-14. SNMP Admin Tab

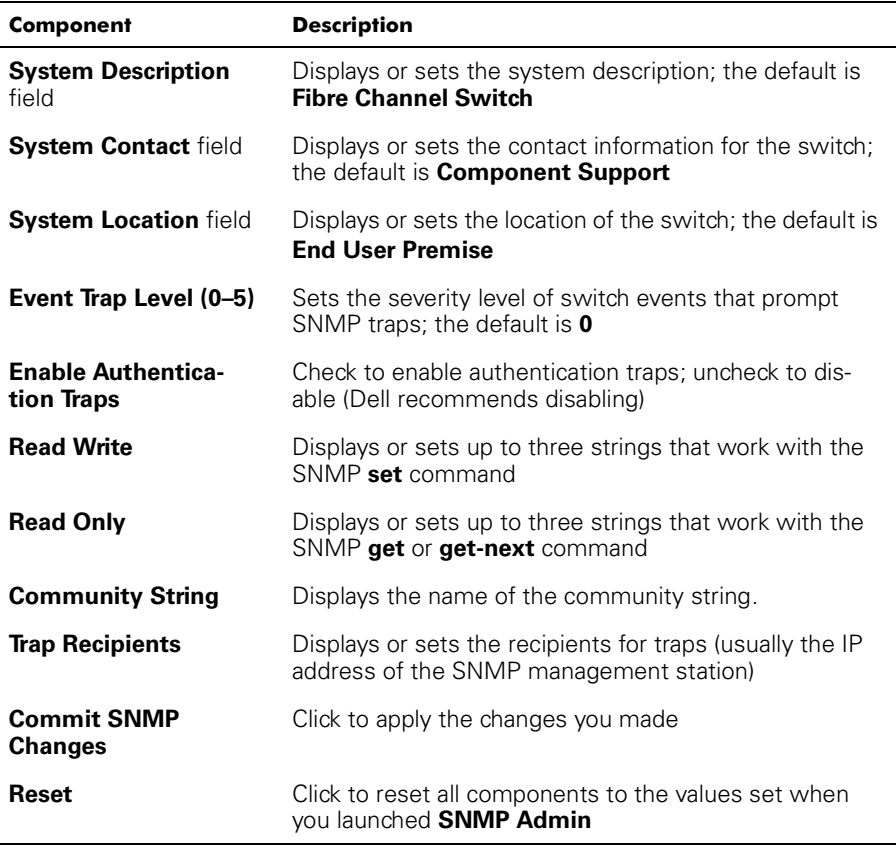

## <span id="page-39-1"></span>Table 2-13. SNMP Admin Components

*NOTE: To disable community string or trap recipient fields, leave them empty.*

## <span id="page-39-0"></span>**Telnet**

To access **Telnet**, click **telnet** on the **Switch Management Application**. This brings up a Telnet session directly from your Web browser. Because only one Telnet session can be active, a message appears if a session is already active. Click **Abort Session** to terminate the existing Telnet session or click **Cancel** to cancel the transaction.

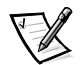

*NOTE: You must have admin privilege to abort a Telnet session.*

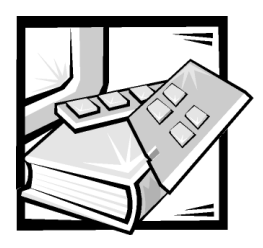

## <span id="page-40-0"></span>Glossary

The following list defines or identifies technical terms, abbreviations, and acronyms used in Dell™ user documents.

#### alias server

A fabric software facility that supports multicast group management.

#### arbitrated loop

The FC Arbitrated Loop (FC-AL) is a standard defined on top of the FC-PH standard. It defines the arbitration on a loop where several FC nodes share a common medium.

#### Class 2

In Class 2 service, the fabric and destination N\_Port provide connectionless service with notification of delivery or nondelivery between the two N\_Ports.

#### Class 3

Class 3 service provides connectionless service without notification of delivery between N\_Ports. The transmission and routing of Class 3 frames is the same as for Class 2 frames.

#### Class F

A class of service used for interswitch control traffic. It provides connectionless service with notification of delivery or nondelivery between two E\_Ports.

#### community (SNMP)

An SNMP community is a relationship between an SNMP agent and a set of SNMI' managers that defines authentication, access control, and proxy characteristics.

#### credit

Credit, applied to a switch, is a numeric value that represents the maximum number of receive buffers provided by an F\_Port or FL\_Port to its attached N\_Port or NL\_Port respectively such that the N\_Port or NL\_Port may transmit frames without overrunning the F\_Port or NL\_Port.

### domain ID

The domain number uniquely identifies the switch in a fabric. This switch domain ID is normally automatically assigned by the switch and may be any value between 0 and 31. This number may also be assigned manually.

#### E\_D\_TOV (Error-Detect Time-Out Value)

E\_D\_TOV (Error-Detect Time-Out Value) defines the time the switch waits for an expected response before declaring an error condition. The error detect time out value is adjustable in 1 ms increments from two seconds up to 10 seconds.

#### E\_Port

A port is designated an E\_Port when it is used as an interswitch expansion port to connect to the E\_Port of another switch to build a larger switch fabric.

#### fabric

The name applied to a network resulting from the interconnection of switches and devices by interswitch links (ISLs). A fabric is an active, intelligent, nonshared interconnect scheme for nodes.

## **F** Port

The F\_Port is the Fabric access port used to connect an N\_Port.

## FL\_Port

The FL\_Port is the fabric access port used to connect NL\_Ports to the switch in a loop configuration.

## **FSPF**

Fibre-Channel shortest path first.

## G\_Port

A port is designated as a G\_Port when it has not assumed a specific function. A G\_Port is a generic switch port that can operate either as an E\_Port or an F\_Port. A port is defined as a G\_Port, for example, when it is not connected or has not yet assumed a specific function in the fabric.

### gateway

Hardware that connects incompatible networks by providing the necessary translation, both for hardware and software.

### interswitch link (ISL)

ISL is a fiber link between two switches

## isolated **E\_P**ort

ISL is online but not operational between switches because of overlapping domain ID or nonidentical parameters such as E\_D\_TOVs.

## loop

A loop is a configuration of devices (for example, JBODs) connected to the fabricvia and FL\_Port interface card.

#### multicast

Multicast is used when multiple copies of data are to be sent to designated multiple destinations.

## **N** Port

The N\_Port is the designation of an equipment port connected to the fabric.

## **NL Port**

The NL\_Port is the designation of an equipment port connected to the fabric in a loop configuration via an FL\_Port.

### power-on self-test (POST)

The POST is a series of self-tests that run each time the unit is booted or reset.

### Resource Allocation Time Out Value (R A TOV)

R A TOV is used to time out operations that depend on the maximum possible time that a frame could be delayed in a fabric and still be delivered. The value of R\_A\_TOV is adjustable in 1-microsecond increments over a range from 10 to 120 seconds.

### Simple Network Management Protocol (SNMP)

SNMP is a TCP/IP protocol that generally uses the User Datagram Protocol (UDP) to exchange messages between a management information base and a management client residing on a network. Since SNMP does not rely on the underlying communication protocols, it can be made available over other protocols, such as UDP/IP.

## SNMP<sub>v1</sub>

The original standard for SNMP is now referred to as SNMPv1.

### Trap (SNMP)

A trap is a mechanism for SNMP agents to notify the SNMP management station of significant events.

### **Unicast**

Unicast routing provides one or more optimal path(s) between any of two switches that make up the fabric. This is for a single copy of the data to be sent to designated destinations.

### World Wide Name (WWN)

Unique numeric identifier for each switch: assigned by manufacturer.